# **Leitfaden Datenbank**

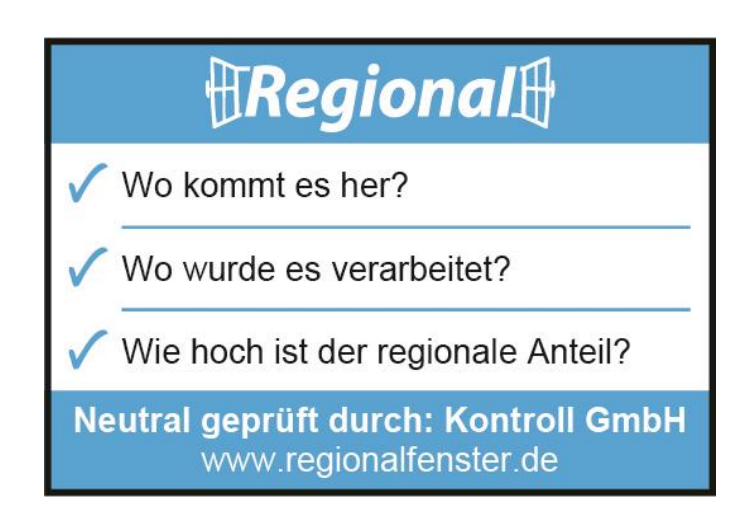

# **Regionalfenster**

Regionalfenster Service GmbH Lindenstraße 11 61231 Bad Nauheim [www.regionalfenster.de](http://www.regionalfenster.de/)

## Inhaltsverzeichnis

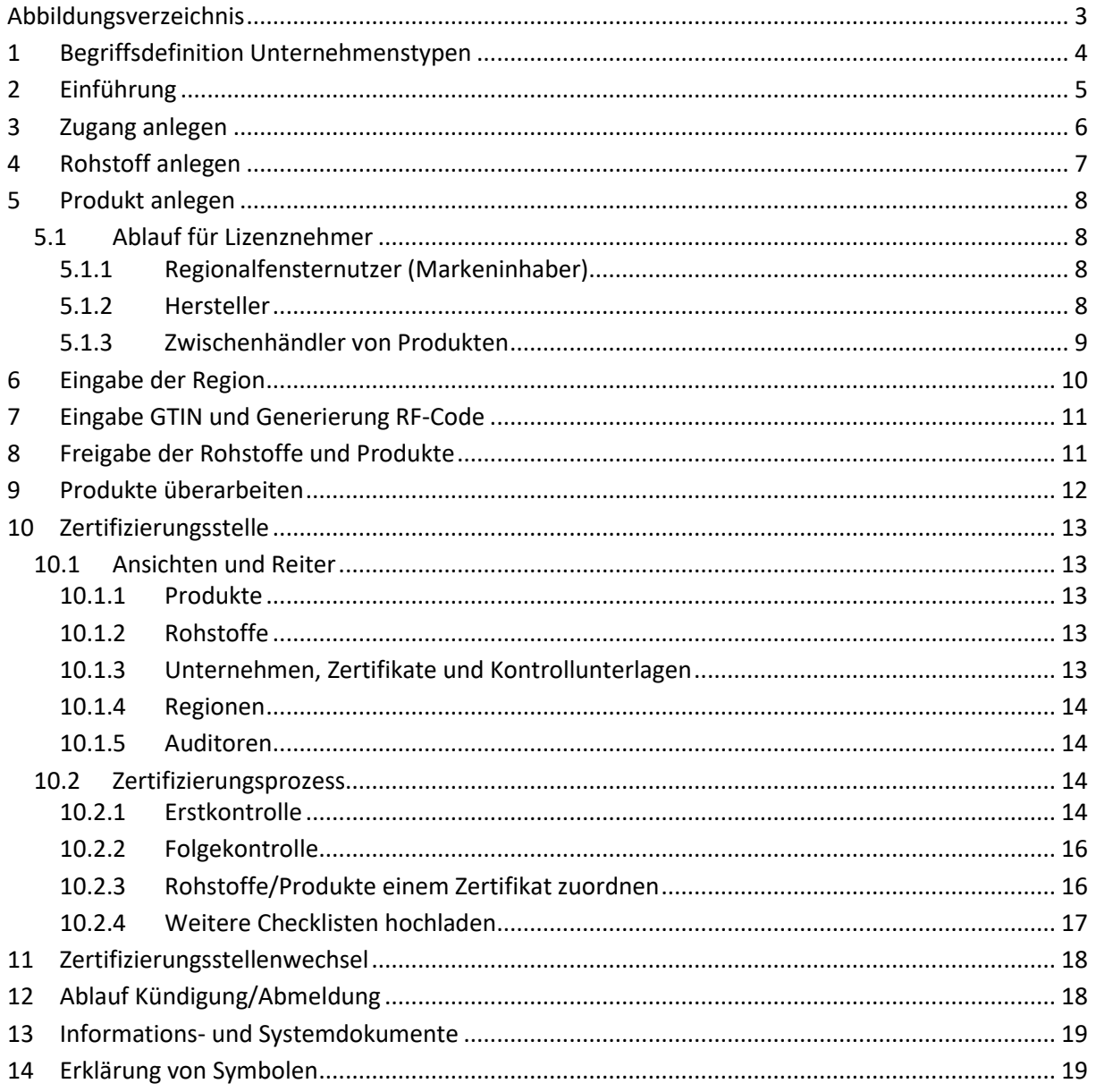

# $\mathbb B$ Regional $\mathbb B$

# <span id="page-2-0"></span>**Abbildungsverzeichnis**

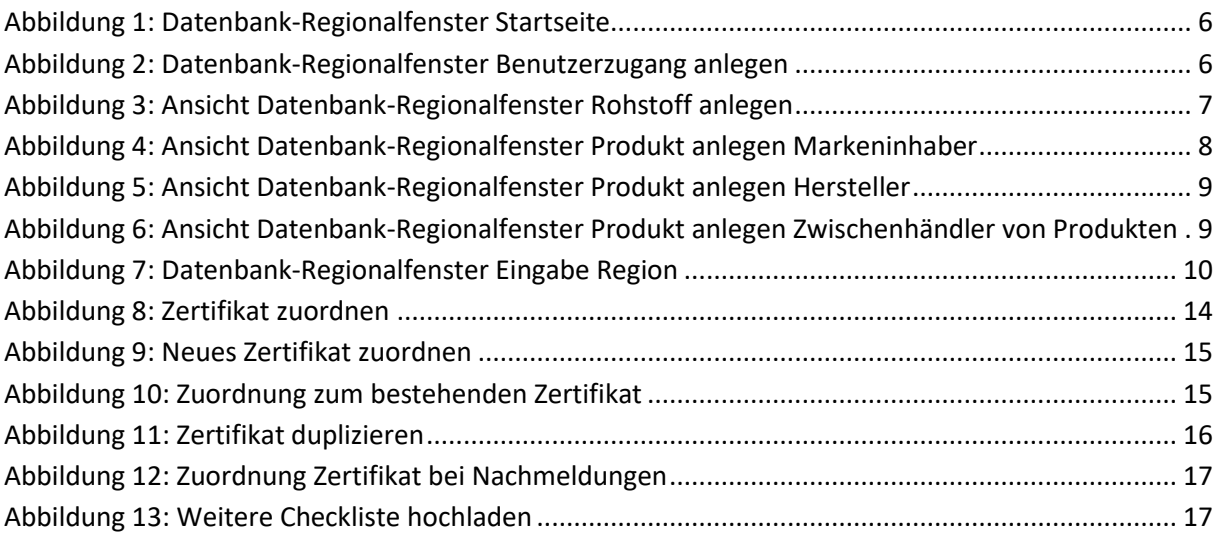

### **Tabellenverzeichnis**

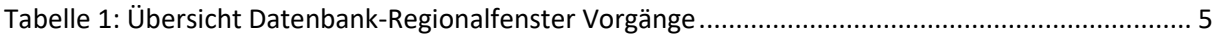

### <span id="page-3-0"></span>**1 Begriffsdefinition Unternehmenstypen**

#### Markeninhaber

Das Unternehmen, unter dessen Marke ein Produkt vertrieben wird, ist Markeninhaber. Wird das Produkt unter einer Handelsmarke vertrieben, ist das Handelshaus Markeninhaber. Wird das Produkt unter einer Eigenmarke des Herstellers vermarktet, ist der Hersteller Markeninhaber.

#### Hersteller

Hersteller ist ein:

- Unternehmen, das Produkte mit der Regionalfensterkennzeichnung kennzeichnet/versieht/aufbringt bzw. die Verantwortung für die Produktanmeldung/-zertifizierung trägt.
- Erzeuger, der Produkte mit der Regionalfensterkennzeichnung abpackt.
- Unternehmen, das unverpackte Produkte zum Beispiel an den Einzelhandel liefert.

#### Rohstofferzeuger/-verarbeiter

Rohstofferzeuger ist ein:

- Unternehmen, das im Bereich der Produktion landwirtschaftlicher, gärtnerischer, fischereiwirtschaftlicher und forstwirtschaftlicher Urerzeugnisse tätig ist und
- nicht mit der Regionalfensterkennzeichnung kennzeichnet/versieht/aufbringt.

Rohstoffverarbeiter ist ein:

- Unternehmen, das einen Rohstoff verarbeitet und
- nicht mit der Regionalfensterkennzeichnung nicht mit der Regionalfensterkennzeichnung kennzeichnet/versieht/aufbringt.

#### Zwischenhändler für Rohstoffen/Vorprodukten

Zwischenhändler für Rohstoffe ist ein:

- Unternehmen, das weder Rohstoffe erzeugt noch verarbeitet und
- eine reine Handelstätigkeit mit verarbeiteten und/oder unverarbeiteten Rohstoffen ausübt.

#### Zwischenhändler für Produkte (unverpackt/verpackt)

Zwischenhändler für Produkte ist ein:

• Unternehmen, das eine reine Handelstätigkeit auf Produktebene (verpackt/unverpackte Produkte) ausübt

Nähere Informationen zur Registrierungs- und Zertifizierungspflicht entnehmen Sie bitte dem Handbuch.

### <span id="page-4-0"></span>**2 Einführung**

Die im Handbuch beschriebene Registrierung der Unternehmen und deren Rohstoffe/Produkte erfolgt über die Datenbank-Regionalfenster.

Über die Domain datenbank.regionalfenster.de wird man zur Datenbank-Regionalfenster geleitet. Im Nachfolgenden werden der Registrierungsprozess und die Nutzung der Datenbank beschrieben. Durch das System werden Lieferstrukturen veranschaulicht und der Freigabe- und Zertifizierungsstatus kann eingesehen werden.

Eine Sortier- und Suchfunktion ist bei allen Tabellen enthalten und ermöglicht so ein einfacheres Arbeiten mit den Tabellen.

Die untenstehende Tabelle dient zur Übersicht der verschiedenen Vorgänge und der Zuständigkeiten in der Datenbank.

<span id="page-4-1"></span>Tabelle 1: Übersicht Datenbank-Regionalfenster Vorgänge

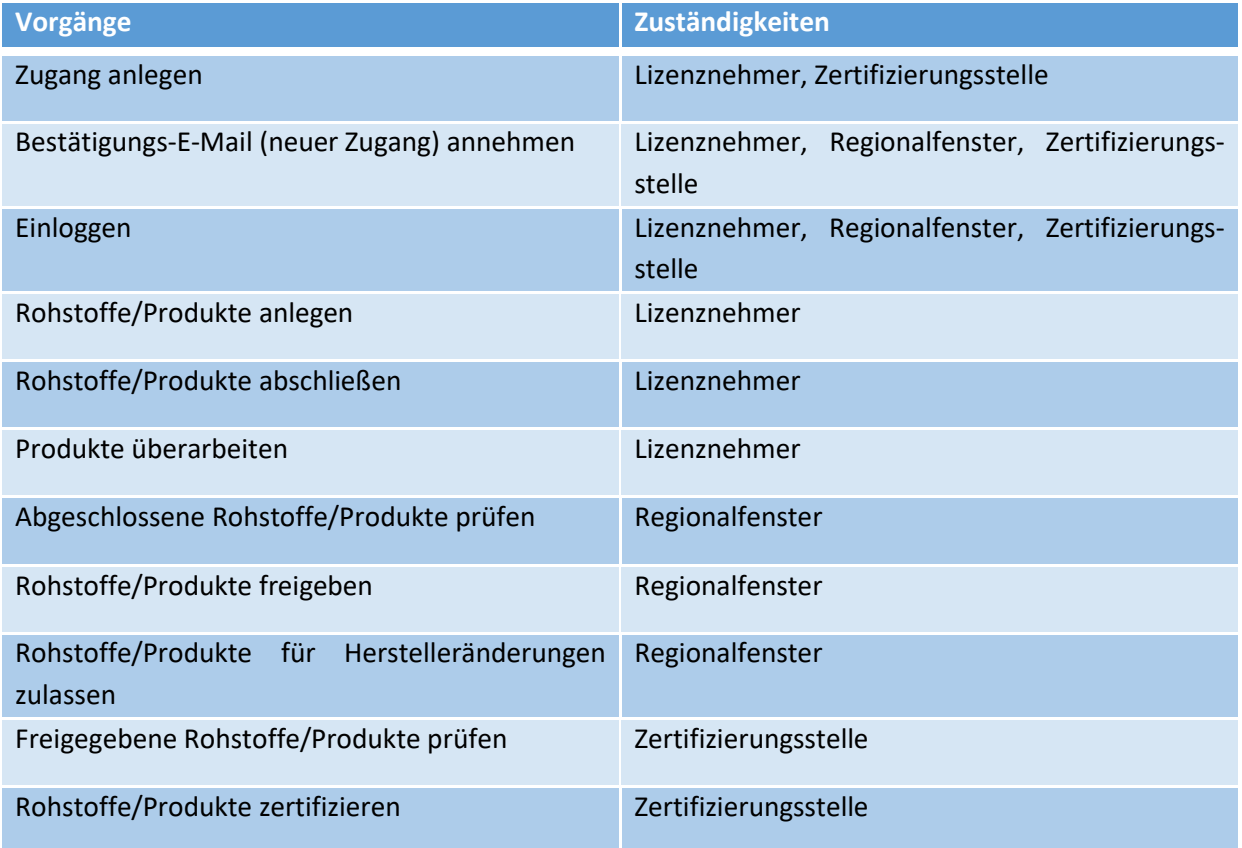

### <span id="page-5-0"></span>**3 Zugang anlegen**

Zur Nutzung der Datenbank muss ein Benutzerzugang angelegt werden. Der Button "Neuen Zugang erstellen" befindet sich unter dem Bereich zum Einloggen.

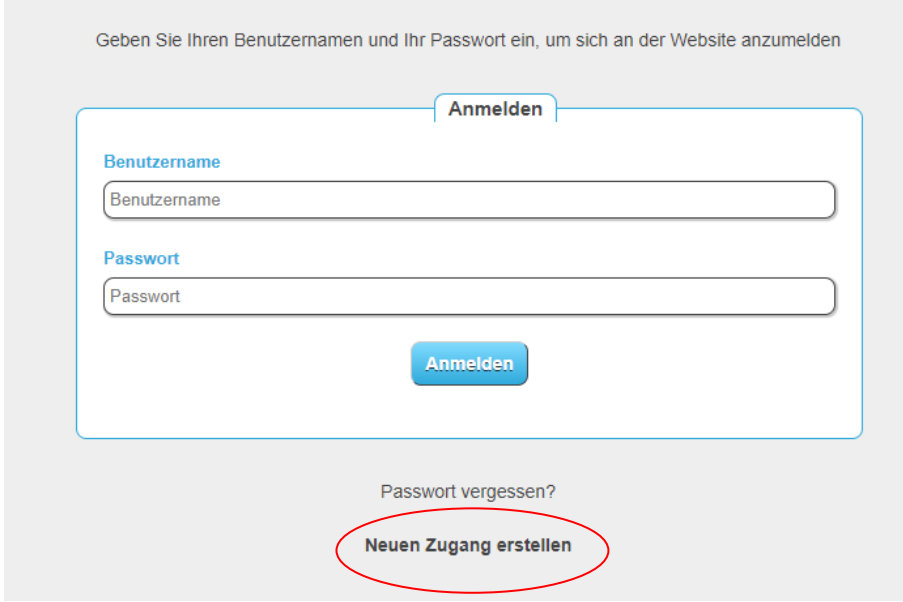

<span id="page-5-1"></span>Abbildung 1: Datenbank-Regionalfenster Startseite

Nach dem Klick auf den Button erscheint das Anmeldefenster.

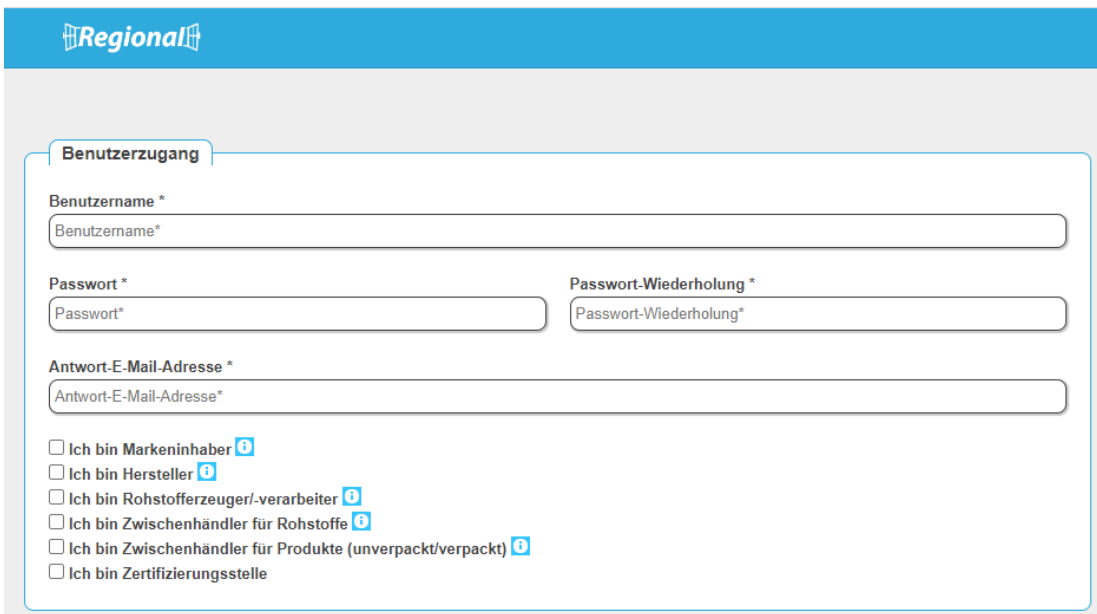

<span id="page-5-2"></span>Abbildung 2: Datenbank-Regionalfenster Benutzerzugang anlegen

Nach erfolgreicher Eingabe der Benutzerdaten wird eine Bestätigungs-E-Mail an das Unternehmen versendet. Der Zugang muss durch das Unternehmen bestätigt werden. Im Anschluss wird der neu angelegte Zugang durch die Regionalfenster Service GmbH freigeschaltet. Nach der Freischaltung des Zugangs, kann sich das Unternehmen in die Datenbank einloggen.

### <span id="page-6-0"></span>**4 Rohstoff anlegen**

Auf der Startseite der Homepage befindet sich der Login-Bereich. Nach Eingabe der Zugangsdaten gelangt man direkt zu den Rohstoffen

Rohstoffe können nur von den Unternehmenstypen "Zulieferer/Rohstofflieferant" und "Zwischenhändler von Rohstoffen/Vorprodukte" angelegt werden. Durch einen Klick auf den Button "Rohstoffe" erhält man eine Übersicht über neue nicht abgeschlossene, abgeschlossene, abgemeldete Rohstoffe/Vorprodukte und Rohstoffe/Vorprodukte mit Zertifikatsentzug.

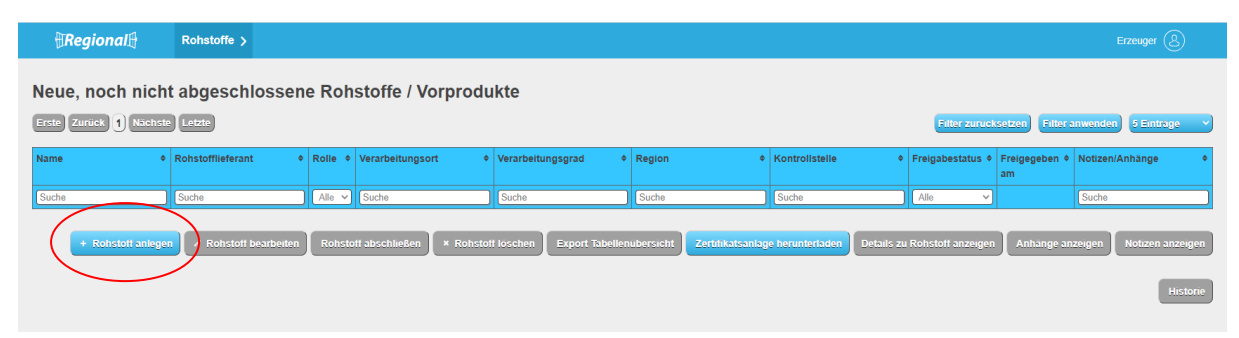

<span id="page-6-1"></span>Abbildung 3: Ansicht Datenbank-Regionalfenster Rohstoff anlegen

Ein Rohstoff lässt sich durch den Button "Rohstoff anlegen" erstellen. Es öffnet sich eine Eingabemaske, um verschiedene Informationen zu dem Rohstoff einzugeben. Hier ist zu beachten, dass bei einem verarbeiteten Rohstoff der Verarbeitungsgrad und Verarbeitungsort anzugeben ist.

Ist der Rohstoff erstellt, kann dieser zu einem späteren Zeitpunkt nochmals bearbeitet oder gelöscht werden. Sind alle Angaben vollständig, muss der Rohstoff abgeschlossen werden (Button "Rohstoff abschließen").

Wurde der Rohstoff abgeschlossen, erscheint dieser unter dem Punkt "Abgeschlossene Rohstoffe/Vorprodukte". Der Rohstoff ist zur weiteren Bearbeitung durch die Regionalfenster Service GmbH freigegeben. Der Rohstoff wird von der Geschäftsstelle geprüft und freigegeben.

Nach erfolgter Freigabe kann der Rohstoff durch die zugeordnete Zertifizierungsstelle geprüft und zertifiziert werden.

Über "Export Tabellenübersicht" kann die Tabellenübersicht jederzeit heruntergeladen werden. Des Weiteren ist es möglich über den Button "Zertifikatsanlage herunterladen", die Anlage mit den zertifizierten Rohstoffen herunterzuladen.

Der Freigabe- und Zertifizierungsstatus kann in der Tabelle nachvollzogen werden.

### <span id="page-7-0"></span>**5 Produkt anlegen**

Produkte können nur von dem Regionalfensternutzer (Markeninhaber) angelegt werden. Alle anderen dem Produkt zugeordneten Unternehmen müssen das Produkt bearbeiten und Punkte ergänzen beziehungsweise aktualisieren.

Alle Produkte sind in der Datenbank anzumelden. Verschiedene Gebindegrößen müssen bei der Eingabe berücksichtigt aber nicht gesondert angemeldet werden.

Die Abmeldung einzelner Produkte erfolgt über die Datenbank. Hier gibt es den Button "Produkt abmelden". Die Abmeldung ist zum 31.12. eines Jahres durch den Regionalfensternutzer (Markeninhaber) möglich. Ein Produkt kann im jahr der Abmeldung durch den Markeninhaber erneut angemeldet werden. Nach Ablauf des Jahres in dem die Abmeldung erfolgt ist, ist eine erneute Produktregistrierung notwendig.

Der Ablauf der Produktregistrierung wird je nach Unternehmenstyp im Folgenden erläutert.

### <span id="page-7-1"></span>**5.1 Ablauf für Lizenznehmer**

Auf der Startseite der Homepage befindet sich der Login-Bereich. Nach Eingabe der Zugangsdaten gelangt man direkt zu den Produkten.

### <span id="page-7-2"></span>**5.1.1 Regionalfensternutzer (Markeninhaber)**

Nach erfolgreicher Anmeldung lassen sich unter der Rubrik "Produkte", Produkte anlegen. Hierzu wird auf den Button "Produkt anlegen" geklickt.

Der Markeninhaber füllt die Pflichtfelder aus und ordnet dem Produkt einen Hersteller zu.

Das Produkt kann bearbeitet und/oder gelöscht werden, solange der Hersteller das Produkt noch nicht abgeschlossen hat. Wurde das Produkt durch den Hersteller abgeschlossen und durch die Regionalfenster Service GmbH freigegeben, kann das Produkt nur noch abgemeldet oder überarbeitet werden.

Die Tabelle kann als Übersicht exportiert werden (Button "Export Tabellenübersicht"). Die abgemeldeten Produkte, Produkte in Überarbeitung und Produkte mit Zertifikatsentzug erscheinen in den weiteren Tabellenübersichten.

| $\mathbb{R}$ Regional $\mathbb{H}$ |                                | Produkte >        |              |                           |                             |                                                                                                    |                          |                                 |                     |                        | Marke $\left(\bigcircright)$ |
|------------------------------------|--------------------------------|-------------------|--------------|---------------------------|-----------------------------|----------------------------------------------------------------------------------------------------|--------------------------|---------------------------------|---------------------|------------------------|------------------------------|
| Hinweis für Lizenznehmer           |                                |                   |              |                           |                             | Schließen Sie bitte die Produkte nach erfolgter Bearbeitung ab. Nur abgeschlossene Produkte werden durch die Regionalfenster Service GmbH geprüft. |                          |                                 |                     |                        |                              |
| <b>Produkte</b>                    |                                |                   |              |                           |                             |                                                                                                    |                          |                                 |                     |                        |                              |
| Erste                              | Zurück 1 Nächste Letzte        |                   |              |                           |                             |                                                                                                    |                          |                                 | Filter zurücksetzen | <b>Filter anwenden</b> | 5 Einträge                   |
|                                    | <b>Unverpacktes</b><br>Produkt | Produktname       | Produktmarke | $\bullet$   Markeninhaber | Hersteller                  | Zwischenhändler von<br>Endprodukten                                                                                                    | Zeileninhalte            | Kontrollstelle                  | Freigabestatus      | Freigabedatum .        | Notizen/Anhänge              |
| Suche                              | Alle                           | Suche<br>$\vee$ 1 | Suche        | Suche                     | Suche                       | Suche                                                                                                    | Suche                    | Suche                           | Alle<br>$\sim$      |                        | Suche                        |
|                                    | + Produkt anlegen              | tetails einsehen  |              | Produkt bearbeiten        | <b>Produkt überarbeiten</b> | + Produkt abmelden                                                                                                    | <b>* Produkt loschen</b> | <b>Export Tabellenubersicht</b> | Anhange anzeigen    |                        | Historie<br>Notizen anzeigen |

<span id="page-7-4"></span>Abbildung 4: Ansicht Datenbank-Regionalfenster Produkt anlegen Markeninhaber

#### <span id="page-7-3"></span>**5.1.2 Hersteller**

Hat der Markeninhaber ein Produkt angelegt, erscheint das Produkt bei dem zugordneten Hersteller. Der Hersteller loggt sich mit den Zugangsdaten ein und bearbeitet das Produkt (Button "Produkt bearbeiten").

Es werden alle noch nicht ausgefüllten Pflichtfelder befüllt und weitere vorhandene Informationen eingetragen. Bitte beachten Sie, dass die Dateigröße des Etiketts nicht größer als 8 MB ist. Die Zuordnung eines Zwischenhändlers von Produkten ist von dem Hersteller vorzunehmen. Sind alle Daten vollständig, kann das Produkt abgeschlossen werden. Solange das Produkt nicht abgeschlossen ist, können Änderungen vorgenommen werden.

Haben alle dem Produkt zugeordneten Unternehmen das Produkt abgeschlossen, erfolgt die Prüfung und Freigabe durch die Regionalfenster Service GmbH. Erst nach Freigabe durch die Geschäftsstelle prüft und zertifiziert die Zertifizierungsstelle das Produkt.

Der Hersteller hat die Möglichkeit die Tabellenübersicht, das Zertifikat und die entsprechende Zertifikatsanlage herunterzuladen. Die abgeschlossenen, abgemeldeten Produkte, Produkte in Überarbeitung und Produkte mit Zertifikatsentzug erscheinen in den weiteren Tabellenübersichten.

| $\mathbb{R}$ Regional $\mathbb{H}$             | Produkte >                                                                                                    |                                        |            |                                     |                                 |                                 |                            |                                                                         | Testhe $(8)$                        |
|------------------------------------------------|----------------------------------------------------------------------------------------------------|----------------------------------------|------------|-------------------------------------|---------------------------------|---------------------------------|----------------------------|-------------------------------------------------------------------------|-------------------------------------|
| Hinweis für Lizenznehmer                       | Schließen Sie bitte die Produkte nach erfolgter Bearbeitung ab. Nur abgeschlossene Produkte werden durch die Regionalfenster Service GmbH geprüft.<br>Neue, noch nicht abgeschlossene Produkte |                                        |            |                                     |                                 |                                 |                            |                                                                         |                                     |
| <b>Erste   Zuruck   1   Nachste   Letzte  </b> |                                                                                                    |                                        |            |                                     |                                 |                                 | <b>Filter zurücksetzen</b> | Filter anwenden                                                         | 5 Einträge                          |
| <b>Unverpacktes</b><br>Produktname<br>Produkt  | Produktmarke                                                                                                    | Markeninhaber                          | Hersteller | Zwischenhändler von<br>Endprodukten | <b>Calleninhalte</b>            | Kontrollstelle                  |                            | <b>Freigabestatus <math>\phi</math> Freigabedatum <math>\phi</math></b> | Notizen/Anhänge                     |
| $\vee$ Suche<br>Alle                           | Suche                                                                                                    | Suche                                  | Suche      | Suche                               | Suche                           | Suche                           | Alle                       |                                                                         | Suche                               |
|                                                |                                                                                                    | Details einseher<br>Produkt bearbeiten |            | <b>Produkt abschließen</b>          | <b>Export Tabellenübersicht</b> | Zertifikatsanlage herunterladen | Anhänge anzeigen           |                                                                         | Notizen anzeigen<br><b>Historie</b> |

<span id="page-8-1"></span><span id="page-8-0"></span>Abbildung 5: Ansicht Datenbank-Regionalfenster Produkt anlegen Hersteller

#### **5.1.3 Zwischenhändler von Produkten**

Nach Zuordnung eines Zwischenhändlers von Produkten zu einem Produkt, erscheint das entsprechende Produkt bei diesem Unternehmen in der Produktübersicht.

Der Zwischenhändler muss dem Produkt seine Zertifizierungsstelle zuordnen. Hierzu klickt das Unternehmen auf den Button "Produkt bearbeiten". Wurde die Zertifizierungsstelle zugeordnet, wird das Produkt abgeschlossen (Button "Produkt abschließen"). Das Produkt kann nun von der Regionalfenster Service GmbH geprüft und freigegeben werden. Erst nach Freigabe durch die Geschäftsstelle prüft und zertifiziert die Zertifizierungsstelle das Produkt.

Der Zwischenhändler hat die Möglichkeit die Tabellenübersicht, das Zertifikat und die entsprechende Zertifikatsanlage herunterzuladen. Die abgeschlossenen, abgemeldeten Produkte, Produkte in Überarbeitung und Produkte mit Zertifikatsentzug erscheinen in den weiteren Tabellenübersichten.

| $\mathbb{R}$ Regional $\mathbb{H}$       | Produkte >  |                  |                           |            |                                                                                                    |                         |                                 |                                                            |                        | Testhe $\circledS$                  |
|------------------------------------------|-------------|------------------|---------------------------|------------|----------------------------------------------------------------------------------------------------|-------------------------|---------------------------------|------------------------------------------------------------|------------------------|-------------------------------------|
| Hinweis für Lizenznehmer                 |             |                  |                           |            | Schließen Sie bitte die Produkte nach erfolgter Bearbeitung ab. Nur abgeschlossene Produkte werden durch die Regionalfenster Service GmbH geprüft. |                         |                                 |                                                            |                        |                                     |
| Neue, noch nicht abgeschlossene Produkte |             |                  |                           |            |                                                                                                    |                         |                                 |                                                            |                        |                                     |
| <b>Erste Zurück 1</b> Nachste Letzte     |             |                  |                           |            |                                                                                                    |                         |                                 | <b>Filter zurücksetzen</b>                                 | <b>Filter anwenden</b> | 5 Einträge                          |
| <b>Unverpacktes</b><br>Produkt           | Produktname | Produktmarke     | Markeninhaber             | Hersteller | Zwischenhändler von<br><b>Endprodukten</b>                                                                                                    | $\bullet$ Zeileninhalte | <b>EXPORTED KONTERNATION</b>    | $\bullet$ Freigabestatus $\bullet$ Freigabedatum $\bullet$ |                        | Notizen/Anhänge                     |
| $\vee$ Suche<br>Alle                     |             | Suche            | Suche                     | Suche      | Suche                                                                                                    | Suche                   | Suche                           | Alle<br>$\sim$                                             |                        | Suche                               |
|                                          |             | Details einsehen | <b>Produkt bearbeiter</b> |            | <b>Produkt abschließen</b>                                                                                                    | xport Tabellenübersicht | Zertifikatsanlage herunterladen | Anhänge anzeigen                                           |                        | <b>Historie</b><br>Notizen anzeigen |

<span id="page-8-2"></span>Abbildung 6: Ansicht Datenbank-Regionalfenster Produkt anlegen Zwischenhändler von Produkten

### <span id="page-9-0"></span>**6 Eingabe der Region**

Bei Rohstoffen und Produkten muss die Herkunftsregion angegeben werden. Die Regionsangabe wird für die Angabe in Zeile 1 des Regionalfensters herangezogen.

Im Regionalfenster können Bundesländer, Landkreise oder andere politisch definierte Regionen genannt werden. Handelt es sich um eine Region mit politisch-administrativen Grenzen, kann diese unter dem Punkt "Politisch administrative Grenzen der Region" ausgewählt werden. Bei Kreisen muss die Drop-Down Liste "Auswahl individueller Kreise" verwendet werden.

Auch Kilometerradien können zur Kennzeichnung genutzt werden. Zur Eingabe eines Kilometerradius wird der Punkt "Umkreis von" verwendet.

Bei Großraumregionen muss der Punkt "Postleitzahlen der Region (durch Komma getrennt)" angeklickt werden.

Naturräume, die bereits von der Regionalfenster Service GmbH zugelassen sind, werden unter dem Punkt "Vordefinierte Region" aufgeführt. Sollten hier Naturräume nicht aufgeführt sein, ist ein gesonderter Antrag in der Geschäftsstelle der Regionalfenster Service GmbH einzureichen. Nach erfolgreicher Freigabe erscheint diese Region ebenfalls unter diesem Punkt.

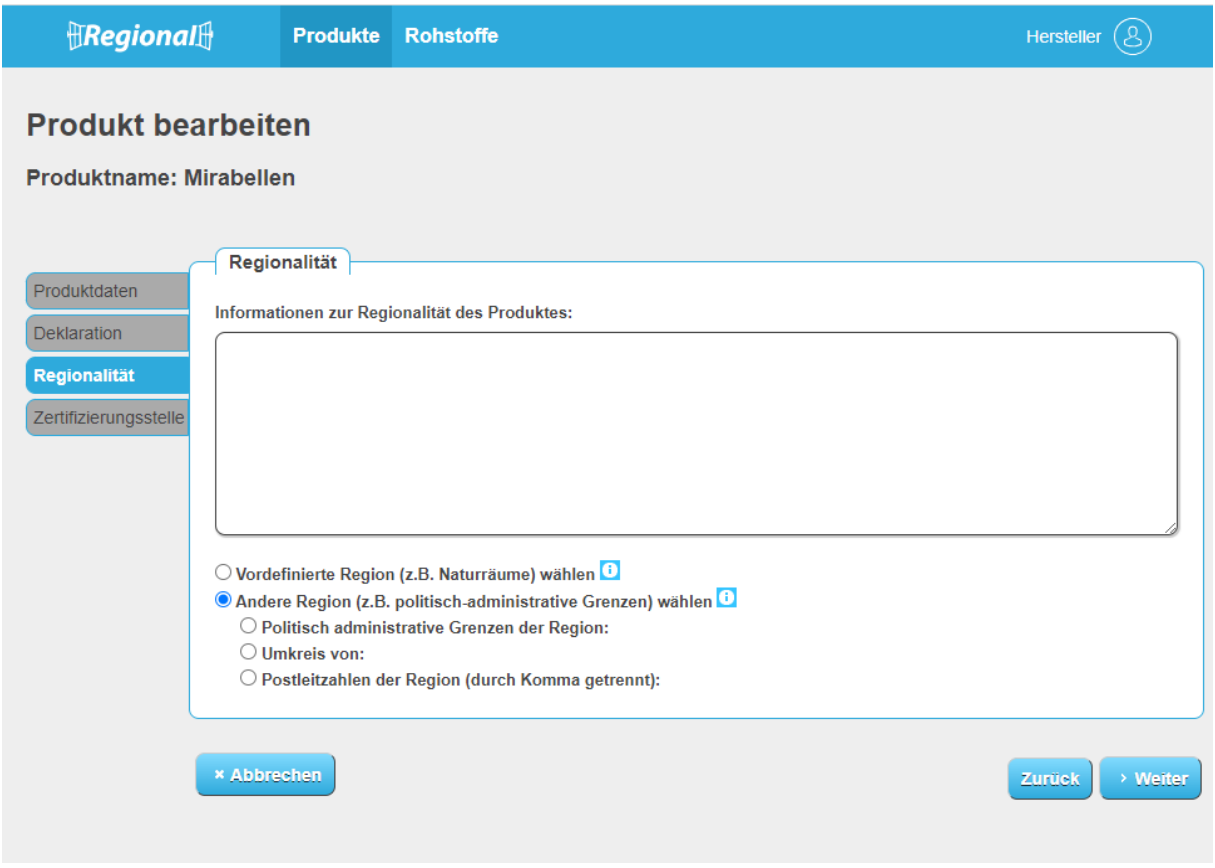

<span id="page-9-1"></span>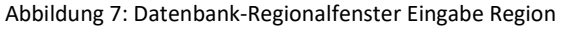

### <span id="page-10-0"></span>**7 Eingabe GTIN und Generierung RF-Code**

Falls ein GTIN für ein Produkt vorhanden ist, wird dieser in der Produkteingabemaske unter "GTIN" eingetragen.

Für Produkte, die keinen GTIN besitzen, ist es erforderlich einen RF-Code zu verwenden. Den RF-Code können Sie sich in der Datenbank im Reiter RF-Code Generator generieren. Hier wird der generierte Code angezeigt, welcher kopiert werden kann. Der dazugehörige QR-Code kann heruntergeladen werden. Auf der rechten Seite werden alle bereits generierten Codes angezeigt. Wurde ein Code bereits verwendet, wird der Zahlencode schwarz hinterlegt und der Zusatz "einem Produkt zugeordnet" erscheint. Alle Codes, die grün hinterlegt sind, wurden noch nicht verwendet.

Muss dem Produkt ein RF-Code zugeordnet werden, geschieht dies über die Produkteingabemaske. Es muss angeklickt werden, dass kein GTIN vorhanden ist. Es öffnet sich ein weiterer Bereich, in dem man den vorgenerierten Code auswählen oder einen neuen Code generieren kann. Der Code wird hinterlegt/zugeordnet und das Produkt kann weiterbearbeitet werden.

Der RF-Code und der GTIN werden in dem Pop-Up Fenster der Produktdetails angezeigt. Hier gibt es die Möglichkeit den QR-Code nachträglich herunterzuladen und anzuzeigen.

Informationen zur Gestaltung der Verpackung mit RF-Code sind im Styleguide aufgeführt.

### <span id="page-10-1"></span>**8 Freigabe der Rohstoffe und Produkte**

Die Registrierung wird mit der Freigabe durch die Regionalfenster Service GmbH abgeschlossen. Ein neues Unternehmen kann erst nach Freigabe eines Rohstoffes oder Produktes durch die Zertifizierungsstelle auditiert werden. Die Voraussetzung zur Bearbeitung der angelegten Rohstoffe und Produkte durch die Regionalfenster Service GmbH ist, dass alle dem Rohstoff beziehungsweise Produkt zugeordneten Unternehmen die Bearbeitung abgeschlossen haben. Die Regionalfenster Service GmbH nimmt dann die Überprüfung der angelegten Rohstoffe/Produkte vor und erteilt eine Freigabe. Besteht Änderungsbedarf wird der Rohstoff/das Produkt den Unternehmen zur erneuten Bearbeitung freigeben. Der Freigabestatus ist jederzeit durch die Unternehmen einsehbar und nachvollziehbar. Wurde der Rohstoff/das Produkt freigegeben, ändert sich der Wortlaut "nicht freigegeben" zu "freigegeben". Solange der Rohstoff/das Produkt nicht zertifiziert ist, steht in der Tabelle "nicht zertifiziert". Dies ändert sich zu "zertifiziert", wenn die Zertifizierungsstelle den Rohstoff/das Produkt zertifiziert hat.

### <span id="page-11-0"></span>**9 Produkte überarbeiten**

Besteht bei bereits freigegebenen und/oder zertifizierten Produkten Änderungsbedarf, so kann dies durch das Unternehmen direkt in der Datenbank über den Button "Produkt überarbeiten" vorgenommen werden. Geändert werden können zum Beispiel die Produktmarke, der GTIN oder auch das Verpackungslayout. Wird auf den Button "Produkt überarbeiten" geklickt, öffnet sich die Eingabemaske mit den möglichen Felder, die angepasst werden dürfen. Das Produkt erscheint nach dem Speichern der Änderungen in der Tabelle "Produkte in Überarbeitung" und verliert den Freigabestatus. Dieser ändert sich von "freigegeben" zu "nicht freigegeben". Wurde die Bearbeitung abgeschlossen (Button "Produkt abschließen"), erhält die Regionalfenster Service GmbH eine E-Mail, damit das Produkt erneut geprüft und freigegeben werden kann. Nach erfolgter Freigabe erhalten alle zugeordneten Unternehmen eine Information über die Änderungen und die erneute Freigabe. Die Änderungen sind nachträglich auch über den Button "Historie" zum Produkt einsehbar.

Die Zertifizierungsstelle muss keine erneute Zertifizierung vornehmen. Es besteht weiterhin die Möglichkeit des Zertifikatsentzugs.

### <span id="page-12-0"></span>**10 Zertifizierungsstelle**

### <span id="page-12-1"></span>**10.1 Ansichten und Reiter**

Nachfolgend werden die einzelnen Ansichten und Reiter, die einer Zertifizierungsstelle zur Verfügung stehen, mit ihren Funktionen näher erläutert.

### <span id="page-12-2"></span>**10.1.1 Produkte**

Der Reiter "Produkte" gibt der Zertifizierungsstelle einen Überblick über "Noch nicht zertifizierte Produkte", "Zertifizierte Produkte", "Abgemeldete Produkte zum 31.12." und Produkte mit einem "Zertifikatsentzug". Unter jeder Tabelle befinden sich verschiedene Buttons. Über den Button "Details ansehen" können die Informationen zu dem jeweiligen Produkt angesehen und heruntergeladen werden. Um das Produkt zu zertifizieren, muss der Button "Produkt zertifizieren" verwendet werden. Dieser Button ist erst auswählbar, wenn die Freigabe von der Regionalfenster Service GmbH erfolgt ist. Die Option Informationen und Anhänge zu Produkten zu hinterlegen, ist über den Button "Anhänge anzeigen" oder "Notizen anzeigen" möglich. Soll ein Zertifikat entzogen werden, erfolgt dies über den Button "Zertifikat entziehen". Des Weiteren gibt es die Möglichkeit über den Button "Historie" Änderungen zu den einzelnen Produkten chronologisch nachzuvollziehen.

### <span id="page-12-3"></span>**10.1.2 Rohstoffe**

Der Reiter "Rohstoffe" gibt der Zertifizierungsstelle einen Überblick über "Noch nicht zertifizierte Rohstoffe", "Zertifizierte Rohstoffe", "Abgemeldete Rohstoffe zum 31.12." und Rohstoffe mit einem "Zertifikatsentzug". Unter jeder Tabelle befinden sich verschiedene Buttons. Über den Button "Details ansehen", können die Informationen zu dem jeweiligen Rohstoff angesehen und heruntergeladen werden. Um den Rohstoff zu zertifizieren, muss der Button "Rohstoff zertifizieren" verwendet werden. Soll ein Zertifikat entzogen werden, erfolgt dies über den Button "Zertifikat entziehen". Die Option Informationen und Anhänge zu Rohstoffen zu hinterlegen, ist über den Button "Anhänge anzeigen" oder "Notizen anzeigen" möglich. Des Weiteren gibt es die Möglichkeit über den Button "Historie" Änderungen zu den einzelnen Rohstoffen chronologisch nachzuvollziehen.

### <span id="page-12-4"></span>**10.1.3 Unternehmen, Zertifikate und Kontrollunterlagen**

Unter dem Reiter "Unternehmen, Zertifikate und Kontrollunterlagen" erhält die Zertifizierungsstelle eine Übersicht aller zugeordneten Unternehmen inklusive der Zertifikate und Kontrollunterlagen. Zu jedem Unternehmen können alle Informationen über den Button "Details ansehen" angesehen und heruntergeladen werden. Des Weiteren können Notizen zu den Unternehmen hinzugefügt werden. Es gibt die Möglichkeit über den Button "Historie" Änderungen zu den Unternehmensdaten chronologisch nachzuvollziehen.

Durch das Anklicken des Textes "anzeigen/bearbeiten" in der Spalte "Zertifikate, Kontrollunterlagen" gelangt die Zertifizierungsstelle zur Übersicht aller Zertifikate und Kontrollunterlagen eines Unternehmens. Hier können folgende Vorgänge durchgeführt werden: "Zertifikat duplizieren" im Rahmen eines Folgeaudits, "weitere Checklisten hochladen" im Rahmen z.B. eines Stichprobenaudits, Verlängerung eines Zertifikates und das Herunterladen der Zertifikatsanlage.

Um den Unternehmen ein neues Zertifikat zuzuordnen, kann das bestehende Zertifikat dupliziert werden. Das bedeutet, dass bisher alle zertifizierten Rohstoffe und Produkte einem neuen Zertifikat zugeordnet werden. Über den Button "Zertifikat duplizieren" kann den Rohstoffen und Produkten ein neues Zertifikat und Checkliste hochgeladen werden.

### <span id="page-13-0"></span>**10.1.4 Regionen**

Alle vordefinierten und von der Regionalfenster Service GmbH freigegebenen Regionen (Naturräume) sind unter dem Reiter "Regionen" einsehbar. Hier sind die Namen der Regionen, die dazugehörigen Postleitzahlen und die Kreise und kreisfreien Städte aufgeführt.

#### <span id="page-13-1"></span>**10.1.5 Auditoren**

Für die Auditoren können gesondert Zugänge von den Zertifizierungsstellen eingerichtet werden. Auditoren haben damit die Möglichkeit alle Informationen zu einem Unternehmen und den Rohstoffen/Produkten in der Datenbank abzurufen. Die Auditoren können keine Eingaben in der Datenbank vornehmen. Lediglich Anhänge oder Notizen können hinzugefügt werden.

### <span id="page-13-2"></span>**10.2 Zertifizierungsprozess**

#### <span id="page-13-3"></span>**10.2.1 Erstkontrolle**

Meldet sich ein Unternehmen zum ersten Mal bei der Regionalfenster Service GmbH an, muss mindestens ein Rohstoff/Produkt freigegeben sein, damit eine Erstkontrolle stattfinden kann. Nach erfolgreichem Audit müssen die Rohstoffe/Produkte in der Datenbank zertifiziert werden.

Die zu zertifizierenden Rohstoffe/Produkte befinden sich jeweils in der ersten Tabelle unter dem Reiter Rohstoffe bzw. Reiter Produkte. Der zu zertifizierende Rohstoff/das zu zertifizierende Produkt muss angeklickt werden. Im Folgenden erscheint der Button "Rohstoff zertifizieren/Produkt zertifizieren" blau hinterlegt und muss angeklickt werden. Es öffnet sich eine Eingabemaske:

#### Zertifikate für Produkt Schnittlauch von Hersteller GmbH & Co. KG erstellen

#### Zertifizierung

Bestehende Zertifkate für Hersteller GmbH & Co. KG

Für dieses Unternehmen existieren keine Zertifikate oder kein Unternehmens-Zertifikat ist gültig.

Neues Zertifikat für Hersteller GmbH & Co. KG erstellen und dem Produkt Schnittlauch zuordnen

<span id="page-13-4"></span>Abbildung 8: Zertifikat zuordnen

Bei einer Erstkontrolle gibt es keine bestehenden Zertifikate für das entsprechende Unternehmen. Aus diesem Grund muss erst ein neues Zertifikat erstellt und zugeordnet werden:

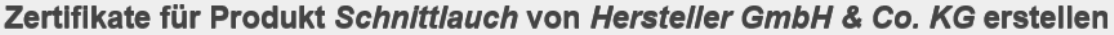

#### Zertifizierung

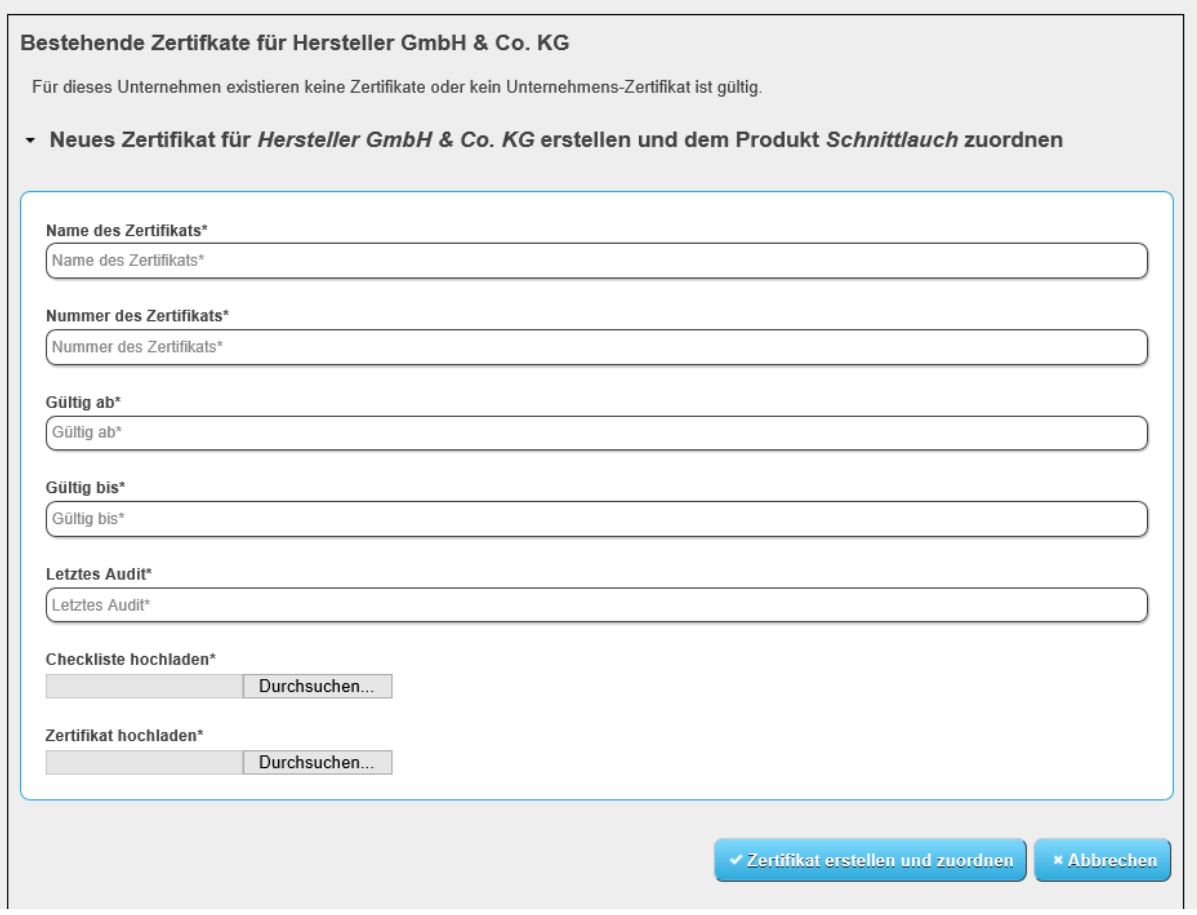

<span id="page-14-0"></span>Abbildung 9: Neues Zertifikat zuordnen

Nachdem alle Daten eingepflegt sind, muss auf den Button "Zertifikat erstellen und zuordnen" geklickt werden. Der ausgewählte Rohstoff/das ausgewählte Produkt ist dann zertifiziert und wird nun in der zweiten Tabelle angezeigt. Wenn nun ein weiterer Rohstoff/weiteres Produkt zertifiziert werden soll, existiert bereits ein Zertifikat und der Rohstoff/das Produkt muss dem bestehenden Zerifikat zugeordnet werden, indem dieses ausgewählt wird:

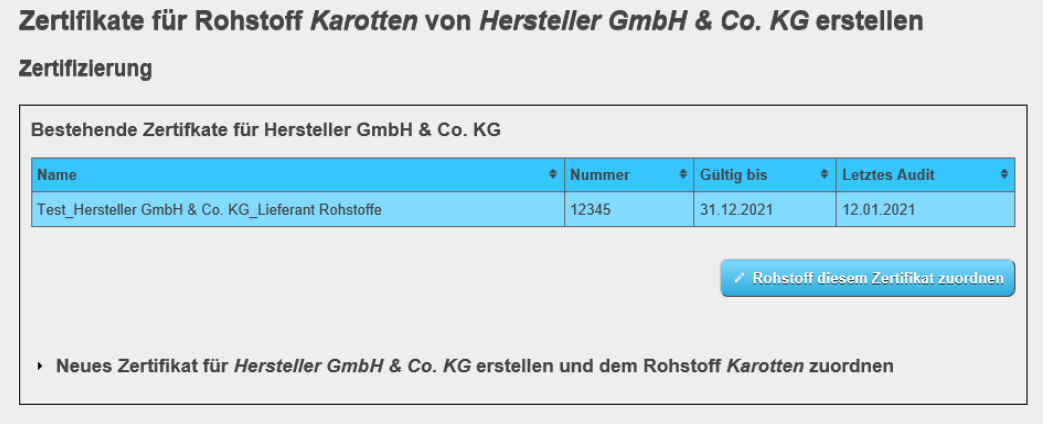

<span id="page-14-1"></span>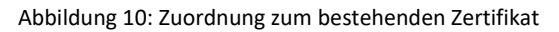

### <span id="page-15-0"></span>**10.2.2 Folgekontrolle**

Nach erfolgreicher Durchführung einer Folgekontrolle müssen die Kontrollunterlagen inklusive neuem Zertifikat in der Datenbank hochgeladen werden. Es werden nicht alle Rohstoffe/Produkte einzeln zertifiziert, sondern es erfolgt eine Übertragung der bereits zertifizierten Rohstoffe/Produkte auf das neue Zertifikat. Hierzu ist der Reiter "Unternehmen, Zertifikate und Kontrollunterlagen" wichtig. Über die Spalte "Zertifikate, Kontrollunterlagen" gelangt die Zertifizierungsstelle zu der Übersicht aller Zertifikate und Kontrollunterlagen eines Unternehmens. Die Spalte des aktuellen Zertifikates des Unternehmens muss angeklickt werden. Damit nun ein neues Zertifikat hochgeladen werden kann, muss auf den Button "Zertifikat duplizieren" geklickt werden. Es öffnet sich eine Eingabemaske:

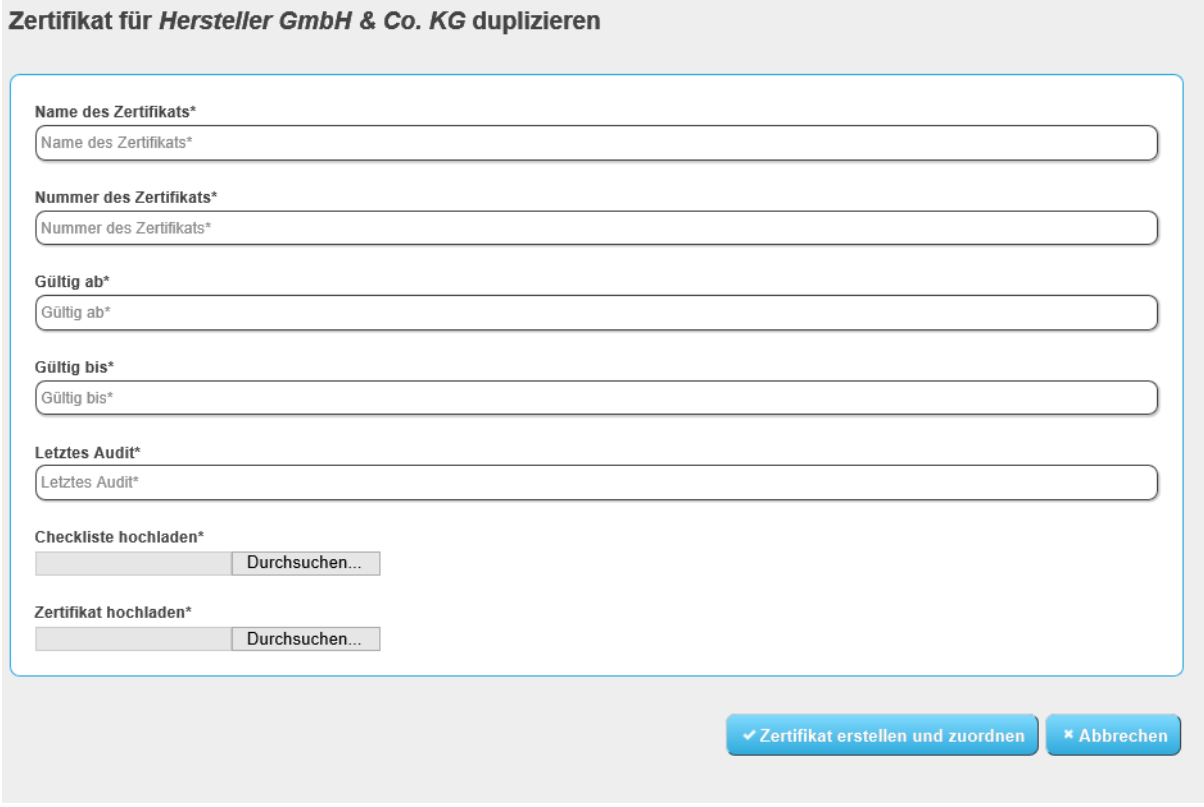

<span id="page-15-2"></span>Abbildung 11: Zertifikat duplizieren

Nach Eintragung der Daten und Zuordnung erhalten alle bisher zertifizierten Rohstoffe/Produkte ein neues Zertifikat.

### <span id="page-15-1"></span>**10.2.3 Rohstoffe/Produkte einem Zertifikat zuordnen**

Wurde ein Rohstoff oder Produkt nachgemeldet und soll zertifiziert werden, muss der Rohstoff/das Produkt angeklickt und auf den Button "Rohstoff zertifizieren"/"Produkt zertifizieren" geklickt werden. Da bereits ein Zertifikat besteht, muss kein neues Zertifikat hochgeladen werden, sondern lediglich eine Zuordnung zu dem entsprechenden Zertifikat erfolgen:

### Zertifikate für Rohstoff Karotten von Hersteller GmbH & Co. KG erstellen

#### Zertifizierung

|                                                   | 12345<br>31.12.2021 | 12.01.2021 |                                       |
|---------------------------------------------------|---------------------|------------|---------------------------------------|
| Test Hersteller GmbH & Co. KG Lieferant Rohstoffe |                     |            |                                       |
|                                                   |                     |            |                                       |
|                                                   |                     |            |                                       |
|                                                   |                     |            |                                       |
|                                                   |                     |            | / Rohstoff diesem Zertifikat zuordnen |

<span id="page-16-1"></span>Abbildung 12: Zuordnung Zertifikat bei Nachmeldungen

#### <span id="page-16-0"></span>**10.2.4 Weitere Checklisten hochladen**

Über die Spalte "Zertifikate, Kontrollunterlagen" im Reiter "Unternehmen, Zertifikate und Kontrollunterlagen" gelangt die Zertifizierungsstelle zu der Übersicht aller Zertifikate und Kontrollunterlagen eines Unternehmens. . Hier gibt es eine Auflistung aller bisher hinterlegten Kontrollunterlagen. Um eine weitere Checkliste (zum Beispiel im Rahmen eines Stichprobenaudits) hochzuladen, muss das aktuelle Zertifikat ausgewählt werden. Anschließend kann eine neue Checkliste über den Button "weitere Checkliste hochladen" zugeordnet werden:

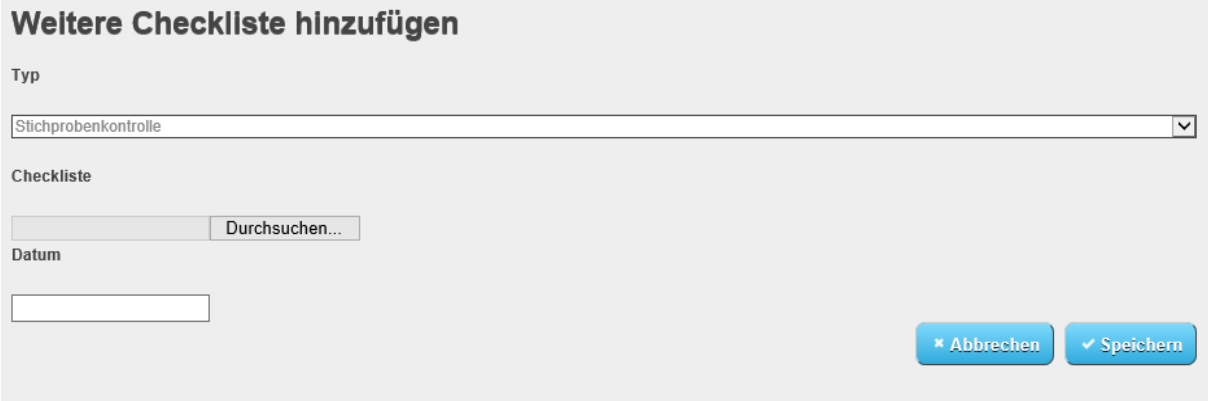

<span id="page-16-2"></span>Abbildung 13: Weitere Checkliste hochladen

Im Fall einer Abschlusskontrolle ist die Checkliste zur Abschlusskontrolle als weitere Checkliste hochzuladen. Verzichtet die Zertifizierungsstelle auf die Durchführung der Abschlusskontrolle (Bedingungen s. Kapitel 2.1.5 Leitfaden Kontrolle und Zertifizierung), lädt die Zertifizierungsstelle anstelle der Checkliste ein frei zu erstellendes Dokument hoch, aus dem der Verzicht und der Grund hierfür hervorgeht.

### <span id="page-17-0"></span>**11 Zertifizierungsstellenwechsel**

Beabsichtigt ein Lizenznehmer die Zertifizierungsstelle zu wechseln, informiert er die Regionalfenster Service GmbH und beide betroffenen Zertifizierungsstellen hierüber.

Nach Abschluss des Kontrollvertrages mit der neuen Zertifizierungsstelle ersetzt der Lizenznehmer die ehemalige durch die neue Zertifizierungsstelle in der Datenbank. Hierzu muss sich das Unternehmen in der Datenbank einloggen. Unter dem Reiter Unternehmensdaten befindet sich am unteren Ende der Seite die ausgewählte Zertifizierungsstelle. Die ausgewählte Zertifizierungsstelle muss durch Klick auf das Symbol Eintrag löschen entfernt werden. Anschließend muss die neue Zertifizierungsstelle ausgewählt werden. Die Zuordnung des Unternehmens zur neuen Zertifizierungsstelle ist erfolgt und es werden automatisch generierte E-Mails mit weiteren Informationen an die beteiligten Unternehmen versendet. Da die Zuordnung der Rohstoffe/Produkte zur neuen Zertifizierungsstelle fehlt, muss eine neue Zuordnung durch den Lizenznehmer durchgeführt werden. Zu diesem Zweck werden die Rohstoffe/Produkte durch die Regionalfenster Service GmbH zur erneuten Bearbeitung geöffnet. Anschließend muss das Unternehmen die Rohstoffe/Produkte bearbeiten und die neue Zertifizierungsstelle zuordnen. Im Zuge der Bearbeitung kann gegebenenfalls das neue Layout hochgeladen werden. Ist die Bearbeitung abgeschlossen, muss der Lizenznehmer durch Klick auf den Button Rohstoff bzw. Produkt abschließen, den Rohstoff / das Produkt erneut abschließen. Die Regionalfenster Service GmbH prüft die Rohstoffe/Produkte und gibt diese im Anschluss frei. Daraufhin müssen die Rohstoffe/Produkte durch die neue Zertifizierungsstelle geprüft und zertifiziert werden.

### <span id="page-17-1"></span>**12 Ablauf Kündigung/Abmeldung**

Möchte ein Lizenznehmer den Lizenzvertrag/die Teilnahmeerklärung mit der Regionalfenster Service GmbH kündigen, muss die Kündigung schriftlich erfolgen (nähere Informationen zu Kündigungsbedingungen sind in den Vertragsunterlagen zu finden). Die Regionalfenster Service GmbH bestätigt die Kündigung über eine Eintragung in der Datenbank mit dem entsprechenden Kündigungsdatum. An den Lizenznehmer wird eine Bestätigungs-E-Mail versendet. Die zugeordnete Zertifizierungsstelle erhält eine Information über die Kündigung des Unternehmens. Die Information wird direkt über eine von der Datenbank generierten E-Mail versendet. Weiterführende Informationen zur Kündigung bezüglich der Abschlusskontrolle und dem Zertifikatsentzug befinden sich in detaillierter Form im Handbuch und im Leitfaden Kontrolle und Zertifizierung.

Möchte ein Lizenznehmer einen Rohstoff oder ein Produkt abmelden, erfolgt dies direkt über den Zugang in der Datenbank. Die Abmeldung von Produkten kann immer nur vom entsprechenden Markeninhaber durchgeführt werden. Zur Abmeldung eines Rohstoffs / Produkts muss das Unternehmen unter dem Reiter Rohstoff oder Produkte den abzumeldenden Rohstoff / das abzumeldende Produkt anklicken. Es erfolgt eine blaue Hinterlegung der entsprechend ausgewählten Zeile. Daraufhin muss der Button "Rohstoff abmelden" oder "Produkt abmelden" unterhalb der Tabelle angeklickt werden. Der Rohstoff/das Produkt befindet sich nun in der Tabelle "abgemeldete Rohstoffe"/"abgemeldete Produkte". Eine Abmeldung erfolgt immer zum 31.12. eines Jahres.

### <span id="page-18-0"></span>**13 Informations- und Systemdokumente**

Im oberen rechten Bereich der Datenbankoberfläche befinden sich im Drop-Down Menü alle aktuellen Informations- und Systemdokumente des Regionalfensters. Hier befinden sich auch Erklärfilme zur Nutzung der Datenbank.

### <span id="page-18-1"></span>**14 Erklärung von Symbolen**

Pflichtfeld

Informationsfeld

 $\bullet$ 

\*

Weiteres Feld hinzufügen

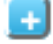

Eintrag löschen

 $\overline{\mathbf{u}}$